# **SOLICITUD DE ADAPTACIÓN Y RECONOCIMIENTO DEL GRADO DE DESARROLLO PROFESIONAL EN EL SISTEMA DE CARRERA ADMINISTRATIVA**

## Objeto del documento

Este documento contiene información importante sobre el proceso de solicitud para la adaptación y reconocimiento del grado de desarrollo profesional en el sistema de carrera administrativa. Así mismo describe los aspectos básicos para poder cumplimentar el formulario de solicitud correctamente para cada uno de los casos previstos.

## Antes de comenzar

Para que usted pueda adaptarse al nuevo sistema de carrera administrativa y sea reconocido un grado, es necesario que ya se encuentre encuadrado inicialmente, según el procedimiento que se llevó a cabo a tal efecto. Además de ello, es obligatorio que exista una solicitud personal. Para ello, se abre un periodo de tiempo en el cuál usted puede cumplimentar dicha solicitud según sus preferencias personales.

Si usted considera que los datos y la adaptación propuesta no son los adecuados, por existir error en los mismos, recuerde que dispone del plazo de tiempo indicado anteriormente para incluir las alegaciones que corresponda.

IMPORTANTE: Si transcurrido dicho plazo no existe una solicitud expresa por su parte, NO PODRÁ ADAPTARSE al nuevo sistema, ya que NO SE GENERARÁ una solicitud de adaptación de oficio en su nombre.

Una vez se disponga de todas las solicitudes se procederá a la generación de las resoluciones del Rector por la que se establece la adaptación y reconocimiento del grado que corresponda en cada caso.

Recuerde que dispone de los siguientes puntos de atención para ayudarle a completar su solicitud con éxito:

- Sobre el procedimiento o normativa: Servicio de Recursos Humanos rrhh[.gespas@upv.es](mailto:gespas@upv.es)
- Incidencias técnicas: CAU-ASIC, extensión telefónica 77750

## Acceso al formulario de solicitud

Existen dos modos de acceder al formulario de solicitud: intranet y sede electrónica.

Desde la intranet

- Identifíquese en la intranet haciendo uso de su usuario/contraseña o un certificado electrónico personal.
- Acceda al enlace "*Carrera profesional PAS*" ubicado en la sección "*Información económica*".
- Para acceder al formulario de solicitud seleccione el enlace "*Adaptación*".

### Desde la sede electrónica

- Acceda a la sede electrónica desde el enlace disponible en la página principal de la web de la universidad o bien directamente a la siguiente dirección web [https://sede.upv.es.](https://sede.upv.es/)
- Introduzca un patrón de búsqueda en el buscador, por ejemplo, la palabra "*adaptación*" si se encuentra en el idioma castellano y pulse en el icono "lupa".
- Para acceder al formulario de solicitud seleccione el procedimiento "*Solicitud de adaptación y reconocimiento del Grado de Desarrollo Profesional en el sistema de carrera administrativa*" entre los resultados de la búsqueda pulsando en el botón "*Acceder*".

## Cumplimentar el formulario de solicitud

El formulario de solicitud está diseñado de forma que se distribuyen los datos necesarios en distintas solapas o pestañas. En cada una de ellas, y dependiendo de su selección personal, es posible que tenga que seleccionar o rellenar datos para completar la solicitud. Podrá desplazarse por ellas haciendo uso de los botones "*Siguiente*" y/o "*Anterior*" o bien haciendo *clic* directamente sobre el nombre que identifica cada solapa.

### Solapa "Información"

Es la solapa que se muestra cuando accede al formulario. Contiene un texto informativo sobre el objeto de este formulario y un enlace al presente documento.

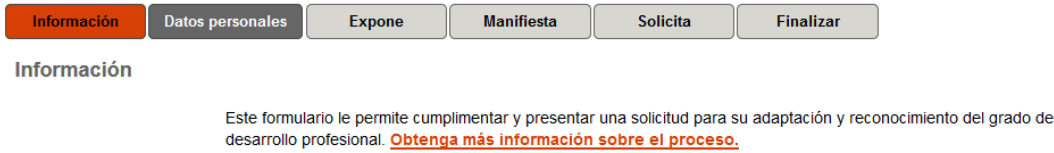

### Solapa "Datos personales"

Contiene sus datos identificativos básicos (dni, nombre y apellidos, etc…). Estos datos serán utilizados para enviarle comunicaciones sobre el resultado de su solicitud. Si detecta que alguno de éstos no es correcto deberá comunicarlo al Servicio de Recursos Humanos, sección de gestión de PAS a través del correo electrónico rrhh[.gespas@upv.es](mailto:gespas@upv.es) para que se proceda a su subsanación.

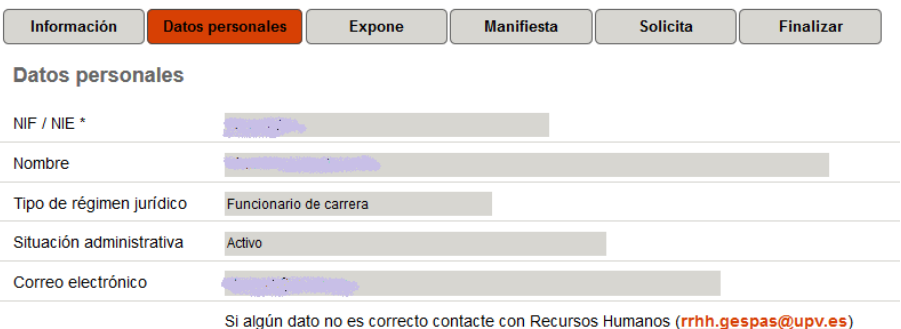

### Solapa "Expone"

Se muestra información relativa a su encuadramiento inicial con datos actualizados a 20/07/2017, así como datos de su antigüedad reconocida en otros grupos. Se ofrece un dato totalizado del tiempo que se reconocerá si acepta la propuesta una vez aplicados los factores correctores en función del grupo. Los datos mostrados en esta solapa no pueden ser modificados

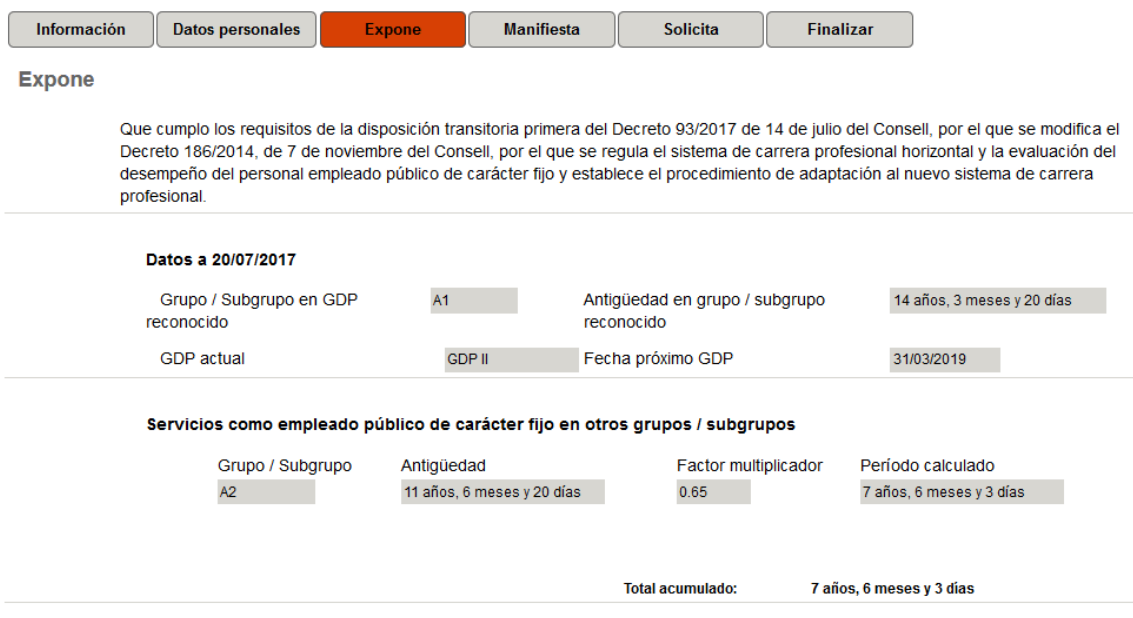

### Solapa "Manifiesta"

El objeto de esta solicitud es recabar expresamente sus opciones en relación con el proceso de adaptación y el reconocimiento de su grado en el sistema de carrera profesional. Según se deriva de la normativa que regula este proceso, solo se contemplan dos posibles escenarios, entre los cuales usted debe indicar cual desea que le sea aplicado:

- Acepta la adaptación propuesta.
- Presenta alegaciones, porque entiende que existe alguna discrepancia en los datos utilizados para su adaptación y el reconocimiento de grado.

En esta solapa debe decidir cuál de los dos supuestos previstos desea le sea aplicado. Para ello debe seleccionar la opción correspondiente mediante el *botón de radio*:

Manifiesta que\* ○ Acepta la propuesta de adaptación ○ Presenta alegaciones

#### Caso: Acepta la propuesta de adaptación

En este caso, acepta la propuesta de adaptación al sistema de carrera profesional y que le sea reconocido el grado que figura en la siguiente solapa "*Solicita*". No debe rellenar información adicional, simplemente marque la opción correspondiente y avance hasta la siguiente solapa.

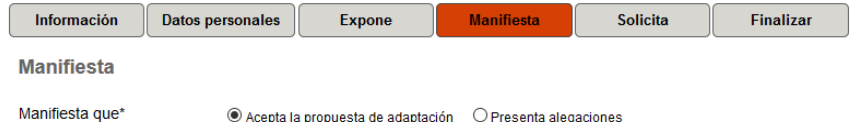

## Caso: Presenta alegaciones

Si considera que no puede aceptar la propuesta de adaptación por cualquier causa que pueda ser debida a falta de datos o error en los mismos, seleccione esta opción. En este caso debe completar la solicitud incluyendo un texto libre detallando los motivos que alega a la propuesta de adaptación. Obligatoriamente, deberá adjuntar un documento para acreditar dichos motivos. Si necesita adjuntar varios documentos, genere previamente un archivo en formato comprimido (zip, rar,…) y adjunte dicho archivo. El siguiente enlace puede ayudarte a generar un archivo comprimido en tu ordenador: http://es.wikihow.com/hacer-un-archivo-zip

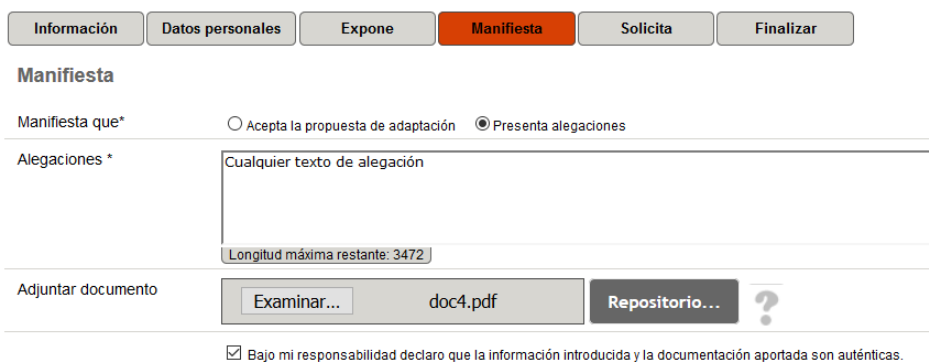

Por último, recuerda que deberá marcar OBLIGATORIAMENTE que la información introducida y aportada por usted es auténtica.

Bajo mi responsabilidad declaro que la información introducida y la documentación aportada son auténticas.

### Solapa "Solicita"

En esta solapa se establecen los términos de su solicitud formalmente. Dependiendo de la selección que haya efectuado en la solapa anterior, el texto de su solicitud varía.

#### 1.- Si acepta la propuesta de adaptación

Se informa del grado que será reconocido dentro del sistema de carrera profesional conforme a los datos mostrados en la propuesta de adaptación.

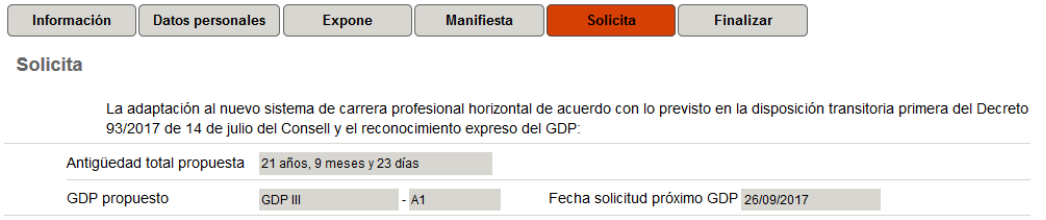

#### 2.- Si presenta alegaciones

Se indica que desea se tengan en consideración sus alegaciones y, si procede, se modifiquen los datos utilizados para su propuesta de adaptación.

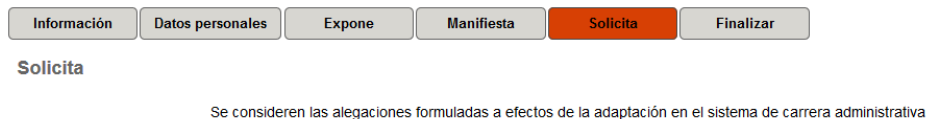

*Importante*: Recuerde que, tras recibir una respuesta a sus alegaciones, deberá presentar una nueva solicitud en plazo para poder ser tenido en cuenta en el proceso de adaptación.

### Solapa "Finalizar"

Revise los términos expresados en su solicitud y si está de acuerdo pulse el botón "*Enviar*".

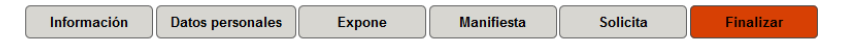

Se dispone a remitir la información anterior. Utilice los botones de desplazamiento para revisar que su contenido es correcto y completo, y si está seguro pulse el botón

Enviar

Tras ello, se muestra una página confirmando que su solicitud ha sido enviada con éxito. Desde dicha página puede visualizar y/o descargar un documento en formato pdf que resume la solicitud presentada. Así mismo, le informa del número de expediente asociado a su solicitud. Este número le permitirá llevar un seguimiento del mismo durante su tramitación desde su zona personal de la sede electrónica, así como acceder al documento que contenga la resolución.

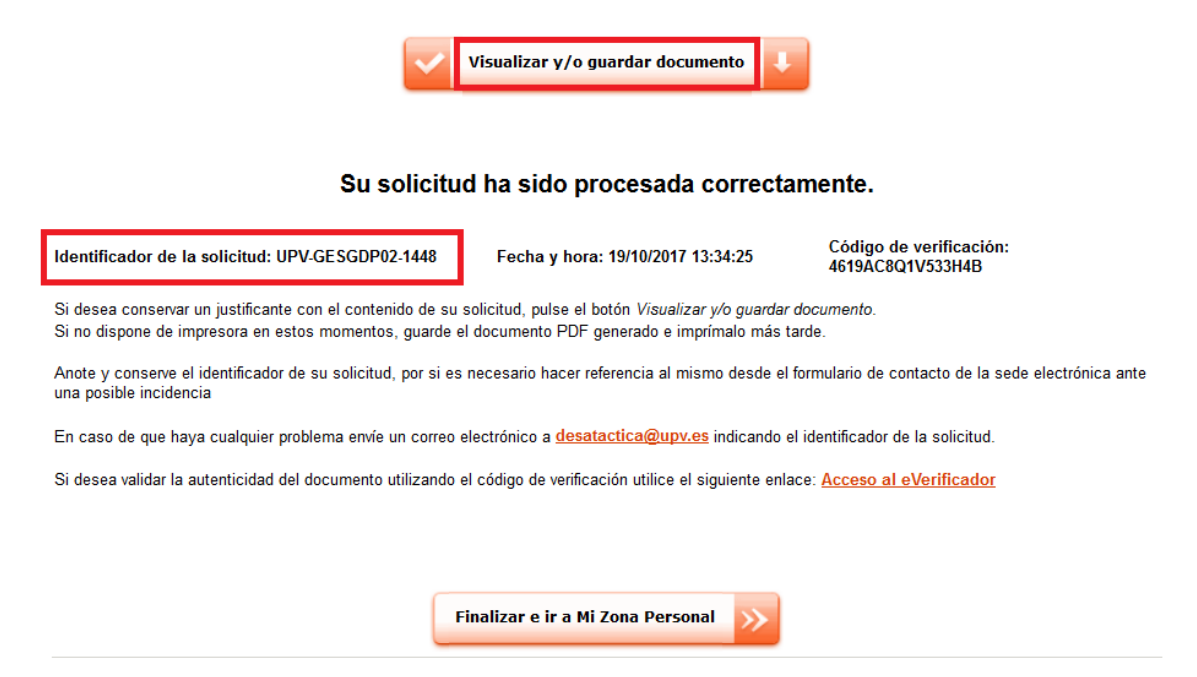

## Anulación de una solicitud

Existe una limitación en el procedimiento que solo permite la existencia de una solicitud por persona durante el plazo de presentación. Esto es importante debido a que si usted ha presentado ya dicha una solicitud y durante el plazo de presentación previsto desea presentar una segunda que la sustituya o modifique, no es posible, salvo que anule la primera.

Tenga en cuenta que solo es posible anular una solicitud si ésta ha sido presentada durante el plazo de presentación previsto. Para anular una solicitud siga los siguientes pasos:

- Acceda a la sede electrónica [\(https://sede.upv.es\)](https://sede.upv.es/) e identifíquese con su usuario y contraseña UPVNet.
- Acceda al apartado "*Zona Personal*"

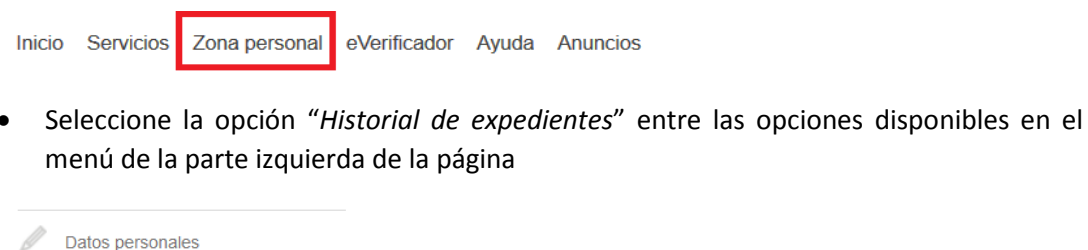

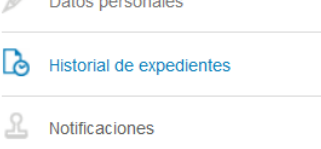

• Localice el expediente asociado a la solicitud que desea anular. El identificador del expediente se ubica en la columna "*Solicitud*" y debe corresponder al valor proporcionado en la página mostrada tras el envío del formulario de su solicitud.

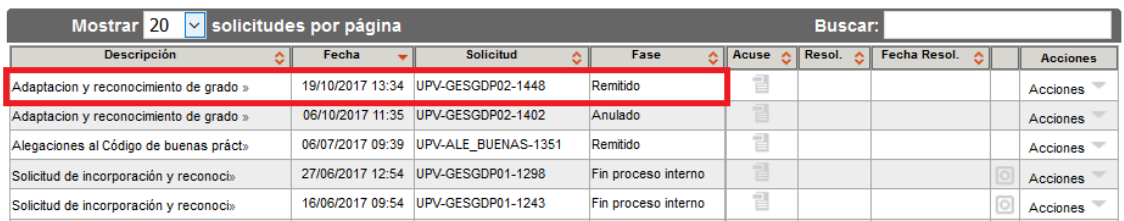

• Utilice la lista desplegable "*Acciones*" correspondiente al expediente de su interés, y seleccione la opción "*Anular*" entre las opciones disponibles.

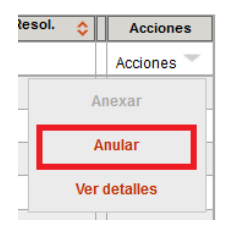

• Se muestra un formulario con distintas solapas que resumen la información del expediente que desea anular. Simplemente revise dicha información y si desea continuar con el proceso de anulación, pulse el botón "*Enviar*" ubicado en la solapa "*Finalizar*".

Tras dicha acción, el expediente queda anulado y no será tenido en cuenta para el proceso de encuadramiento inicial. A partir de ese instante puede realizar, si así lo considera y siempre dentro del plazo de presentación de solicitudes, una nueva solicitud utilizando el procedimiento descrito en puntos anteriores de este documento.

## Notificación del resultado

Durante el plazo de presentación de solicitudes establecido se recepcionarán las solicitudes efectuadas por los interesados. Aquellas que incluyan posibles alegaciones al encuadramiento propuesto serán resueltas dentro de dicho plazo en la medida de lo posible, de modo que el interesado pueda presentar una nueva solicitud en plazo, subsanadas o no, las alegaciones indicadas.

Así mismo, se cerrarán los posibles expedientes con alegaciones aún abiertas dando opción a sus interesados para presentar una solicitud a la vista del resultado de las mismas o creando un expediente de oficio si no presentan nueva solicitud.

## Aviso de notificación

Finalizados los tramites anteriores se procederá a la generación de las correspondientes resoluciones de adaptación y reconocimiento de grado (documento en formato electrónico), dependiendo de la situación personal y los datos proporcionados en cada uno de los expedientes.

Tras ello, cada interesado recibirá un correo electrónico que contendrá dicha resolución como un documento adjunto en formato PDF por lo que necesitará tener instalado en su ordenador un visor adecuado para ver su contenido.

Este mensaje se remitirá a la dirección de correo electrónico oficial, la que figura en el formulario de solicitud.

### Visualizar/descargar la notificación

El interesado podrá visualizar y/o descargar una copia del documento de resolución a partir del aviso de notificación recibido en su correo electrónico. No obstante, si elimina dicho mensaje, siempre tendrá acceso al documento a través de la sede electrónica. Para acceder al documento por este mecanismo siga los siguientes pasos:

- Acceda a la sede electrónica [\(https://sede.upv.es\)](https://sede.upv.es/) e identifíquese con su usuario y contraseña UPVNet.
- Acceda al apartado "*Zona Personal*"

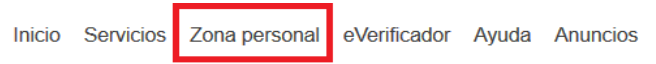

• Seleccione la opción "*Historial de expedientes*" entre las opciones disponibles en el menú de la parte izquierda de la página.

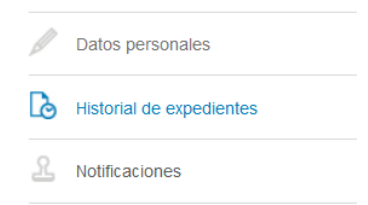

• Localice el expediente asociado a la solicitud que contiene el documento de la resolución. El identificador del expediente se ubica en la columna "*Solicitud*" y debe corresponder al valor proporcionado en la página mostrada tras el envío del formulario de su solicitud.

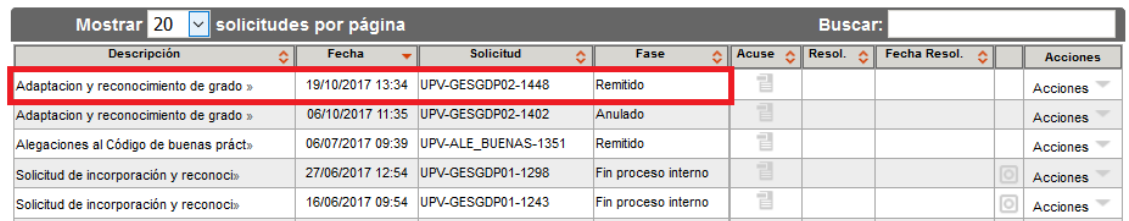

• Para visualizar o descargar el documento de resolución haga clic en el icono que figura bajo la columna "*Resol*." correspondiente al expediente de su interés. Dicho documento está en formato PDF por lo que necesitará tener instalado en su ordenador un visor adecuado para ver su contenido.

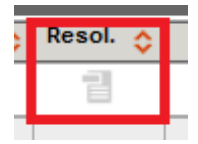